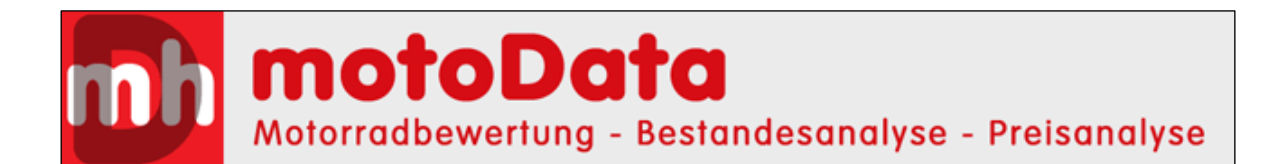

# **Anleitung zur Installation des motoData Programms und zur Identifikation des Benutzers**

## **1. Schritt: Vertrag abschliessen**

#### **Vertrag downloaden, ausdrucken und einsenden.**

Das Programm kann erst nach Bestellung/Abschluss des Vertrages und der Freischaltung durch a-Commerce genutzt werden.

**Vertrag downloaden: [hier klicken](http://www.motorradhandel.ch/includes/werbung/motodata/motoDataVertragD.pdf)**, dann im Doppel ausdrucken und einsenden an a-Commerce AG, Buckhauserstr. 26, 8048 Zürich.

Nach dem Vertragsabschluss erhalten Sie ein e-Mail über die Freischaltung, Sie können dann mit der Installation beginnen.

## **2. Schritt: Download und Installation**

#### **Download des motoData-Browsers**

[Hier können Sie](http://www.motorradhandel.ch/includes/werbung/motoData/motoDataD.zip) das Installationsprogramm für das Bewertungsprogramm motoData herunterladen (oder auch unter <http://www.motorradhandel.ch/handel>)

#### **Installation des Programms**

Nach dem Download entzippen Sie das Installationsprogramm mit einem Doppelklick auf motodataD.zip

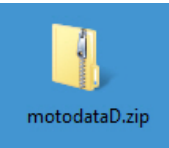

Starten Sie die dann die Installation mit einem Doppelklick auf setup.exe

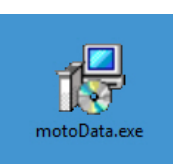

**Achtung:** Installieren Sie das Programm nur auf dem PC, auf dem Sie motoData dann auch benutzen wollen. Dieser PC wird bei uns als berechtigter PC registriert. Je nach Abonnement können Sie die Motorradbewertung auf einem oder mehreren, aber nur auf explizit bezeichneten PC's installieren.

Im Installationsprogramm klicken Sie jeweils auf <Weiter>, lesen Sie bitte die Lizenzvereinbarung und akzeptieren diese, dann <Installieren> und <Fertigstellen>.

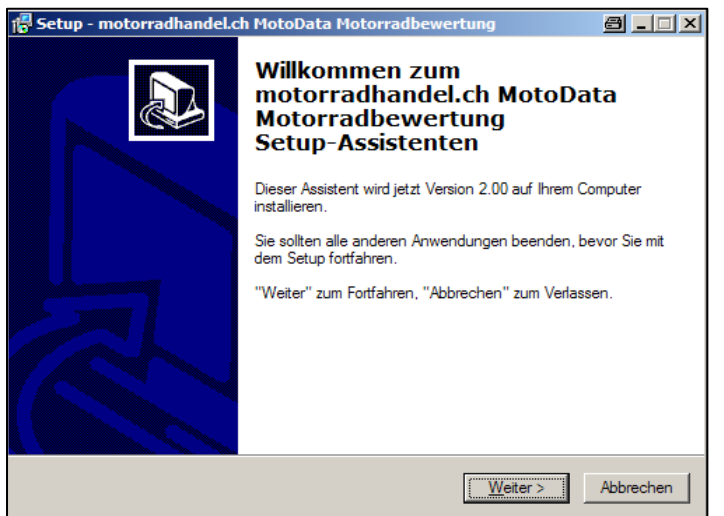

## **3. Schritt: Identifikation des Users/PC's**

Starten Sie nach der Installation das Programm über das Icon motoData auf dem Desktop.

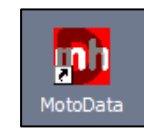

Im motoData-Browser auf <Einstellungen> – <Authentifizierung> klicken

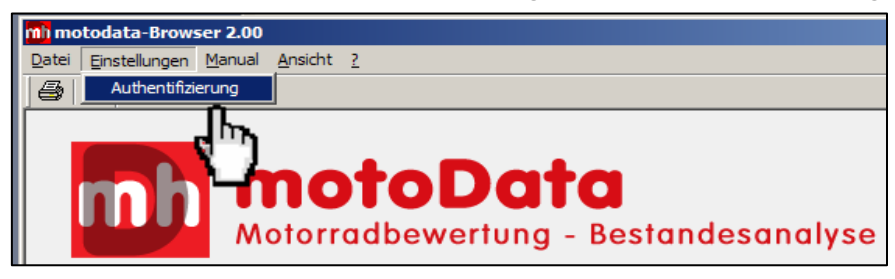

Im Fenster Authentifizierung geben Sie Ihre Kundennummer und Ihr Passwort ein, welche/welches Sie auch bei www.motorradhandel.ch benutzen.

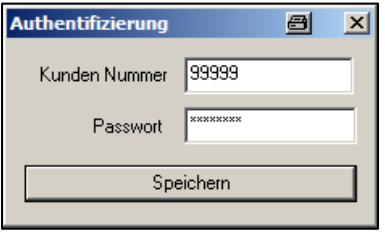

Die Installation von motoData ist damit abgeschlossen, der motoData-Browser müsste jetzt in etwa so aussehen:

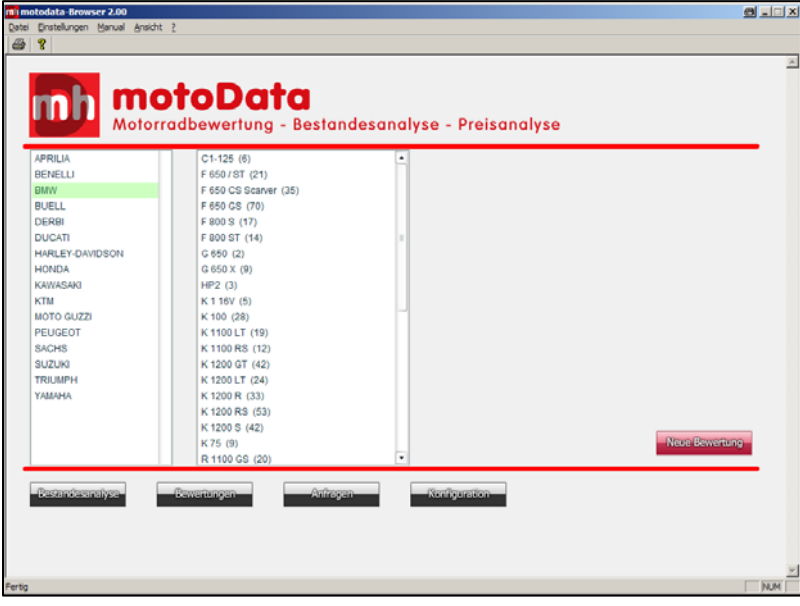

**Die detaillierte Anleitung zur Bedienung von motoData drucken Sie hier aus:** 

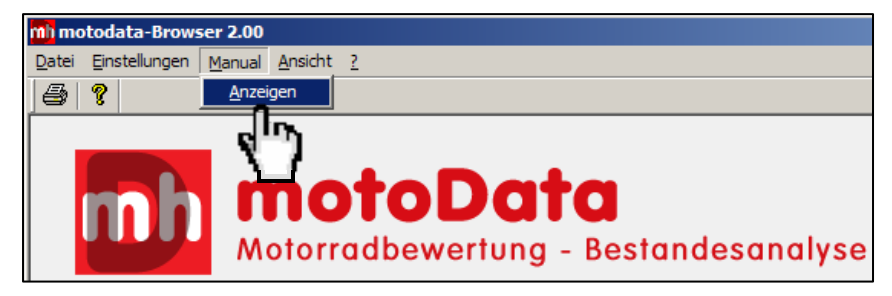